## Creating First Oracle Business Intelligence BI Publisher Report

Amit Sharma
OBIEE/Hyperion
Aloo\_a2@yahoo.com
Trainer/Consultant

Learn hyperion by Amit Sharma learnhyperion.wordpress.com mail <u>aloo A2@yahoo.com</u> for Hyperion/OBIEE Training Creating my first BI Publisher Report

Today let's create our first BI Publisher report. I'm going to demonstrate you the step by step approach to create a first BI Publisher report.

Step#1: Open the BI Publisher report as given below.

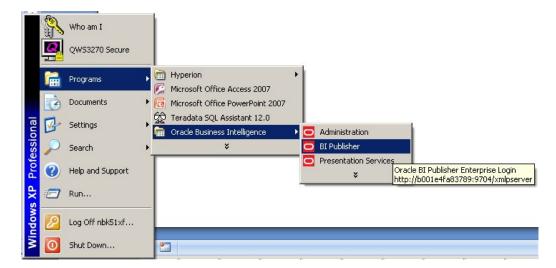

Step#2: Enter the username default is UserName: Administrator and password is "Administrator"

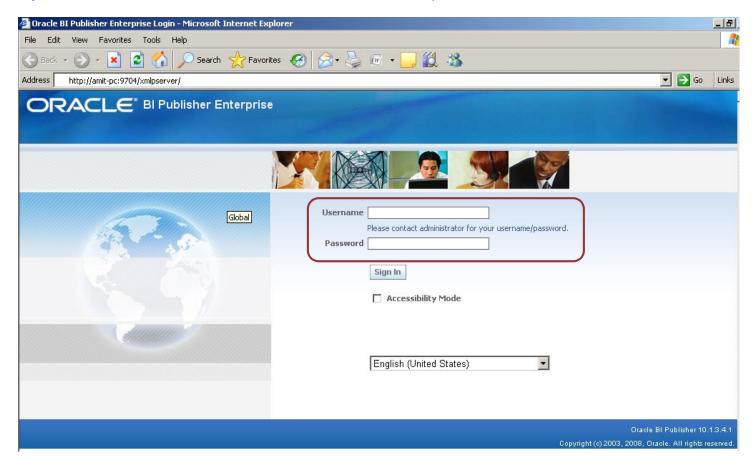

**Step#3.** The below screen appears once you login into the BIP report. This consists of *Shared Folders* and *My Folder(Private folder)*. There is a folder named *Users* stores each folder for all the users who have access to BIP.

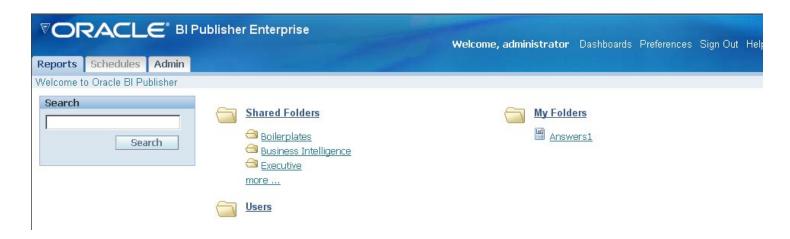

Step#4 Now we'll create a new report. Click on Create a new report link in Folder and Report Tasks

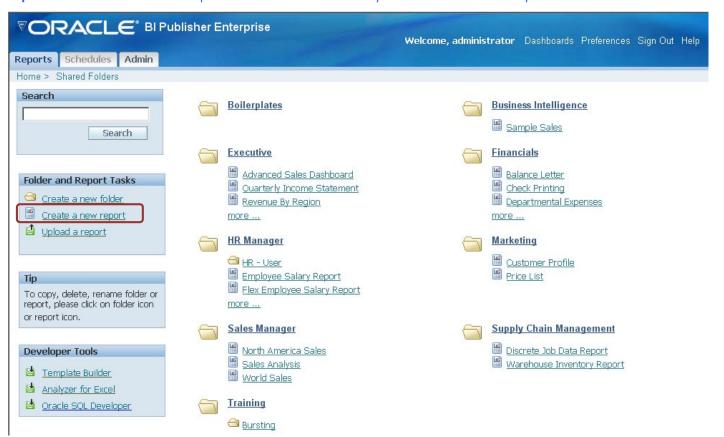

Step#5 : Enter Report Name : Order\_Placed

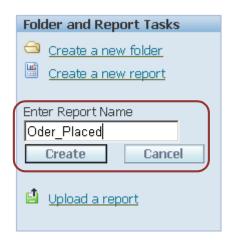

**Step#6** Rename the report with *Oder\_Placed* to *Order\_Placed* 

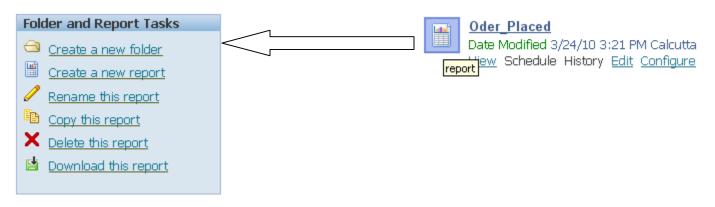

## Step#7 Clicked on Edit and modify the BIP report

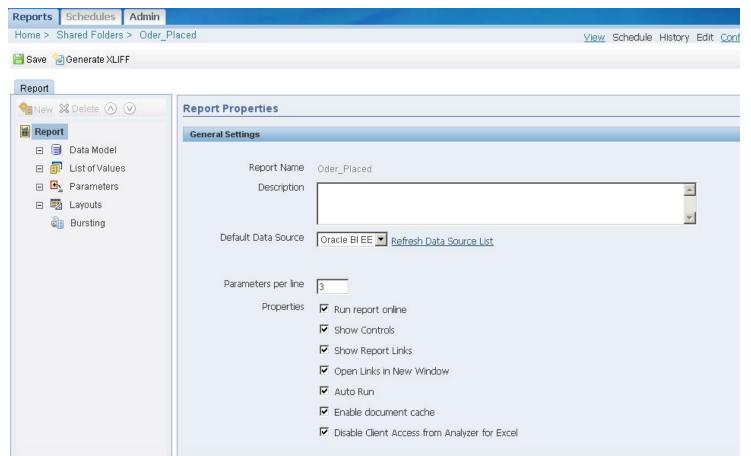

Step#8 First of all we need to create a Data Model. And specify the Data Source.

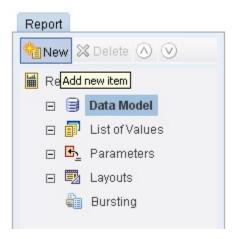

**Step#9** The below screen shows the new Database connection parameters. In *General Setting* tab we need to specify the *Name* and Type of Data Source.

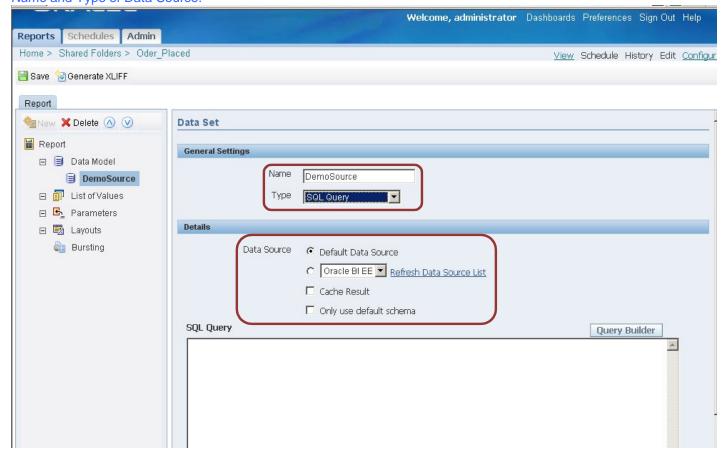

Learn hyperion by Amit Sharma learnhyperion.wordpress.com mail <u>aloo A2@yahoo.com</u> for Hyperion/OBIEE Training These are the different data type can be selected

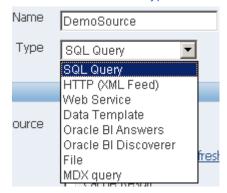

Select the existing Data Source or create a new Data Source.

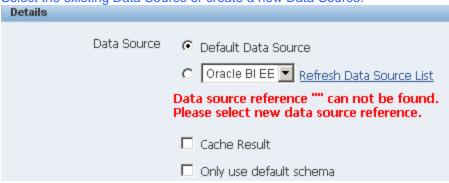

Step#10: Click on Query Builder to build the query.

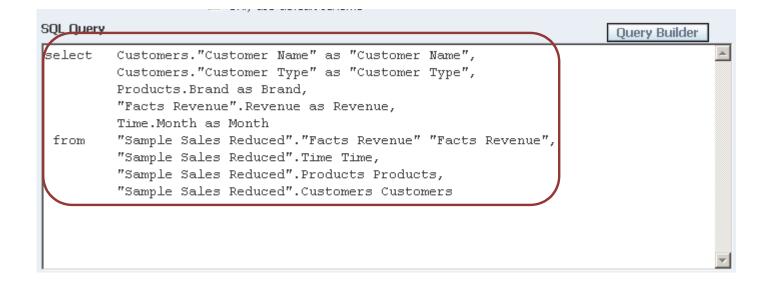

**Step#11:** On clicking *Query Builder* you find the Presentation Catalog Presentation Tables and Columns are visible.

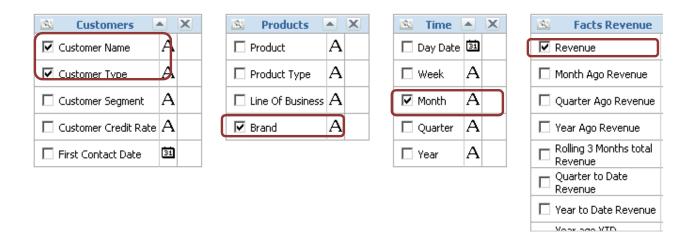

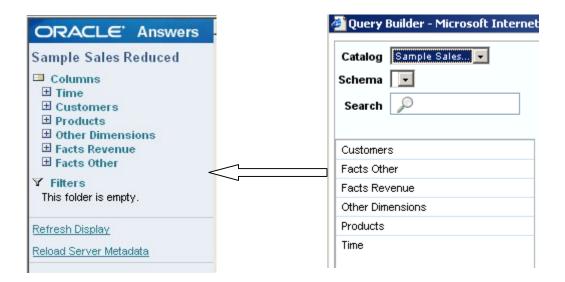

Learn hyperion by Amit Sharma learnhyperion.wordpress.com mail <u>aloo A2@yahoo.com</u> for Hyperion/OBIEE Training **Step#12:** Now the report generates the output in XML format, we need to map the XML data with some Template format as per business need.

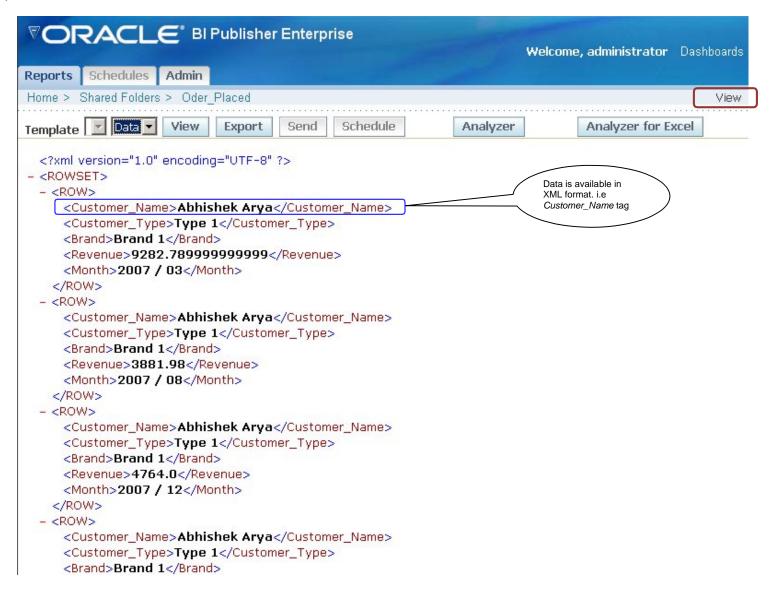

Step#13 Now lets display data in Tabular format.

a) First we need to export this XML data as a sample data to upload in MS Word Template. Open word and select *Oracle BI Publisher*. Click *LogOn*.

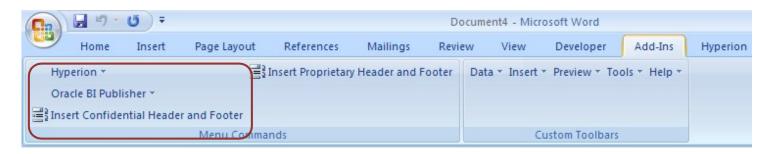

Learn hyperion by Amit Sharma learnhyperion.wordpress.com mail <u>aloo A2@yahoo.com</u> for Hyperion/OBIEE Training **Step#14**: Specify the Username "Administrator" and Password: "Administrator".

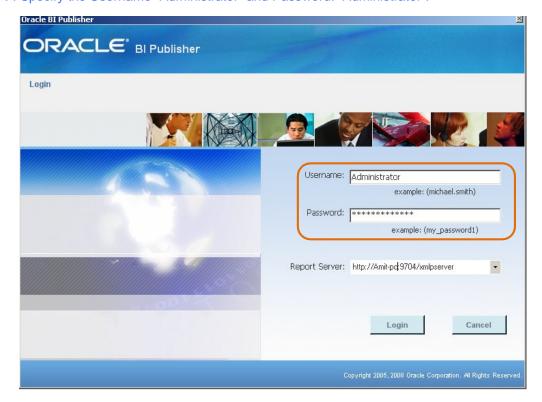

Step#15 Select the file "Order\_Placed" filed saved in Shared Folders.

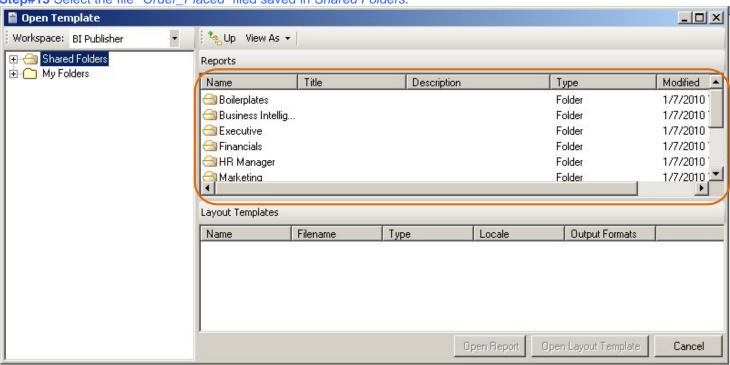

Learn hyperion by Amit Sharma learnhyperion.wordpress.com mail <u>aloo A2@yahoo.com</u> for Hyperion/OBIEE Training **Step#16** Export the XML file so that it could be used as Sample Data while generating the Report in MS Word.

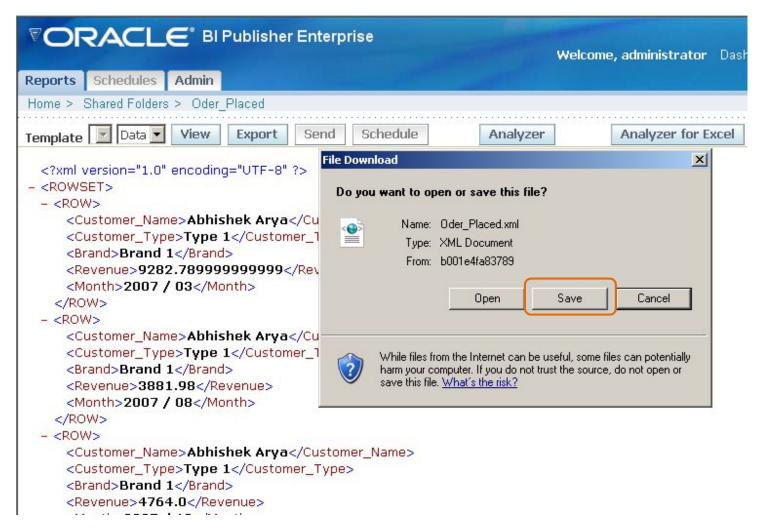

**Step17** The XML file we saved in previous step.

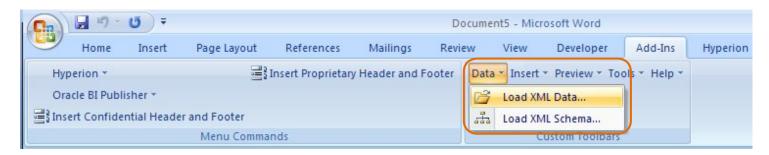

**Step#18** Now we can display report in tabular format or any predefine Template format given by your client.
a) Displaying report in Tabular format by using Table WIzard.

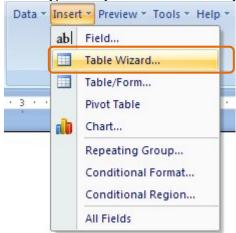

b)

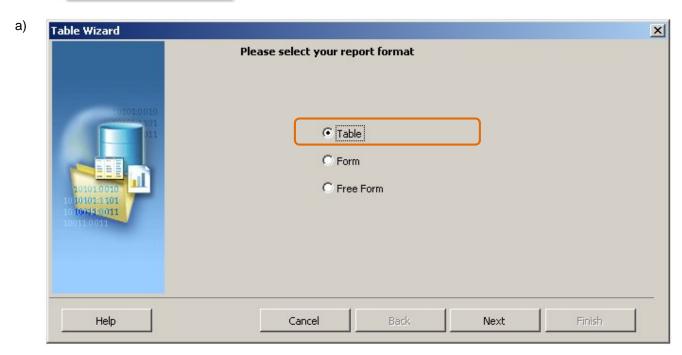

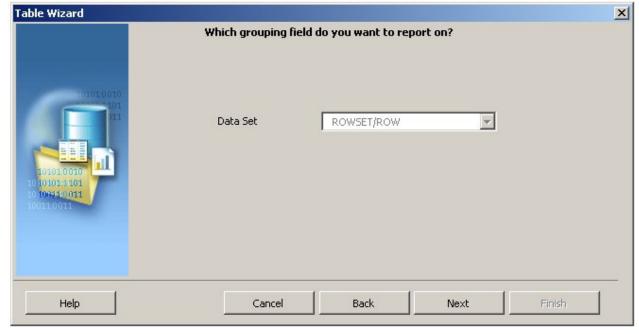

Learn Hyperion/OBIEE by Amit Sharma aloo\_a2@yahoo.com

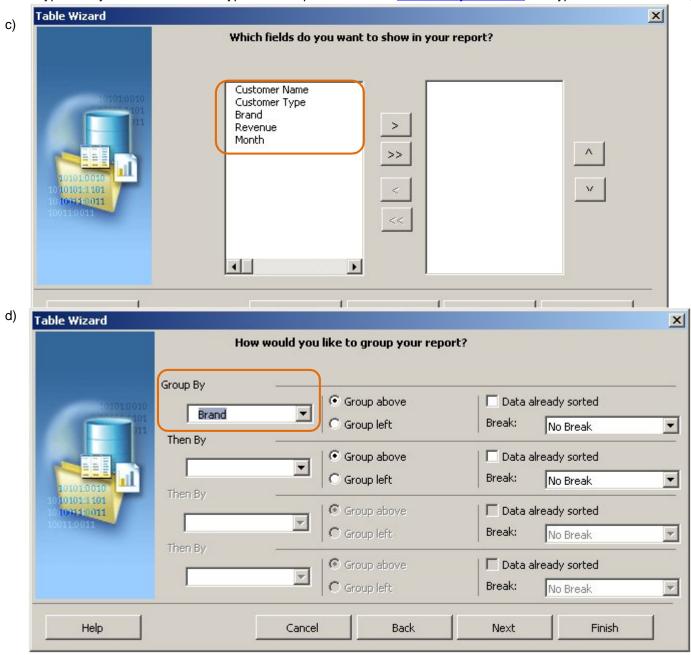

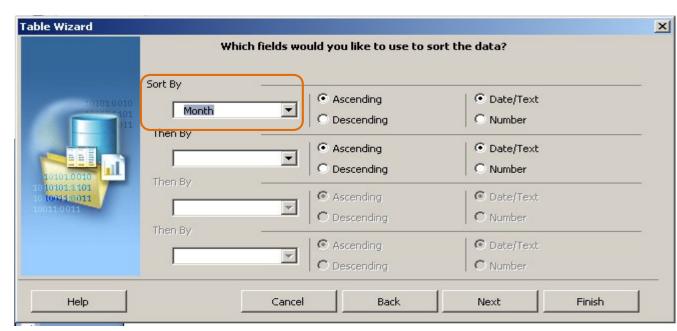

e)

f)

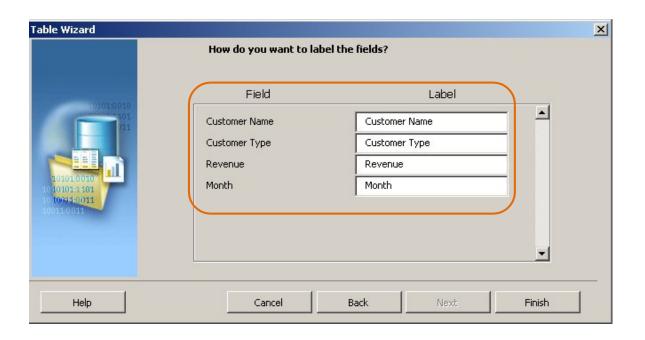

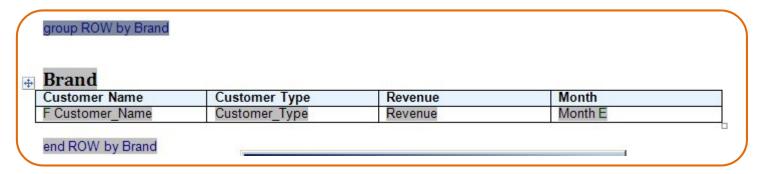

**Step#19** Now on clicking on any tag shaded with gray color you find the definition of the tab.

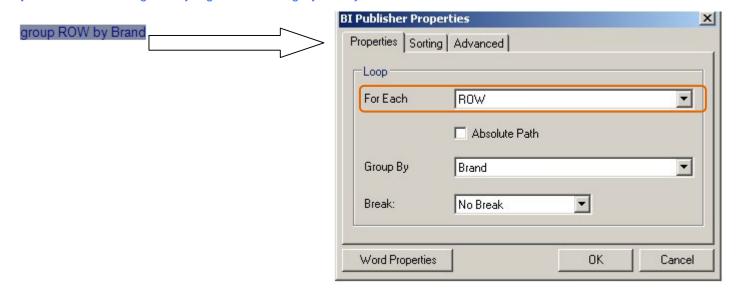

<?for-each-group:ROW;./Brand?>
<?sort:current-group()/Brand;'ascending';data-type='text'?>

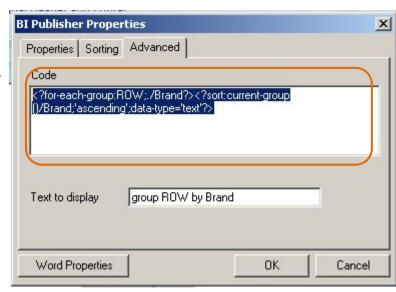

**Step 20**: Save the file with .rtf extension and then preview the output in any given format.

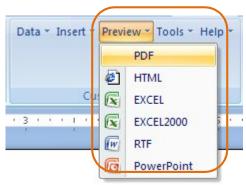

Learn hyperion by Amit Sharma learnhyperion.wordpress.com mail <u>aloo A2@yahoo.com</u> for Hyperion/OBIEE Training Step 21 The Report Output is

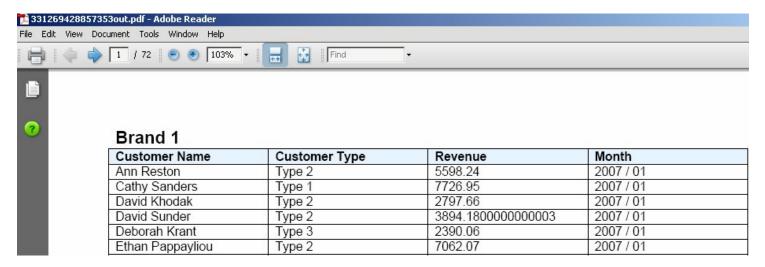

Step 22: Now display the report in predefine format.

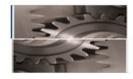

## SeighMen Monthly Sales Report

Brand : Month:

Customer Type:

| Customer Name | Revenue Received |
|---------------|------------------|
|               |                  |

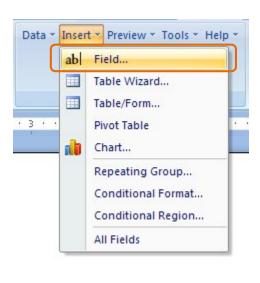

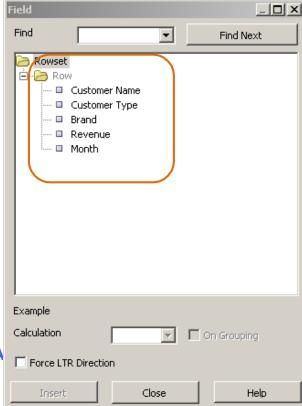

**Learn Hyperion/OBIEE by A** 

Learn hyperion by Amit Sharma learnhyperion.wordpress.com mail <u>aloo A2@yahoo.com</u> for Hyperion/OBIEE Training Step23 Double Click the Row elements and placed in the given template empty fields.

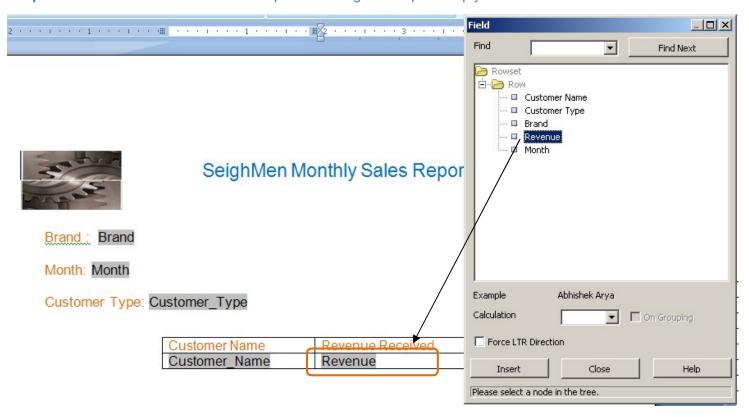

Step 24 Now save the template and review the report.

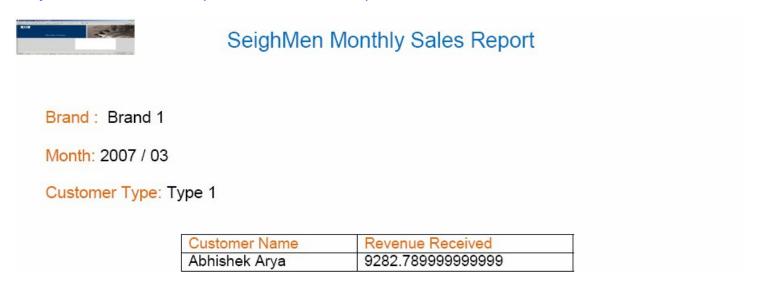